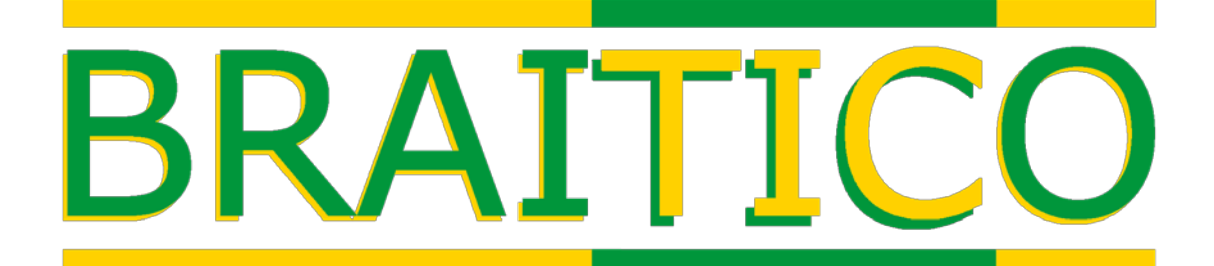

# **Método Braille de la ONCE para la alfabetización y competencia lectoescritora**

# **Guía Instalación Scripts de Jaws**

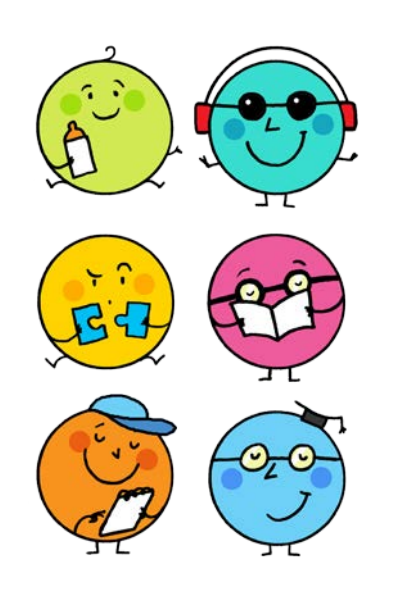

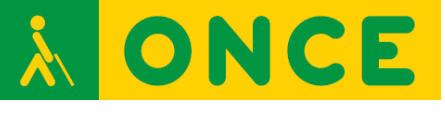

*© 2017 ONCE. Todos los derechos reservados.*

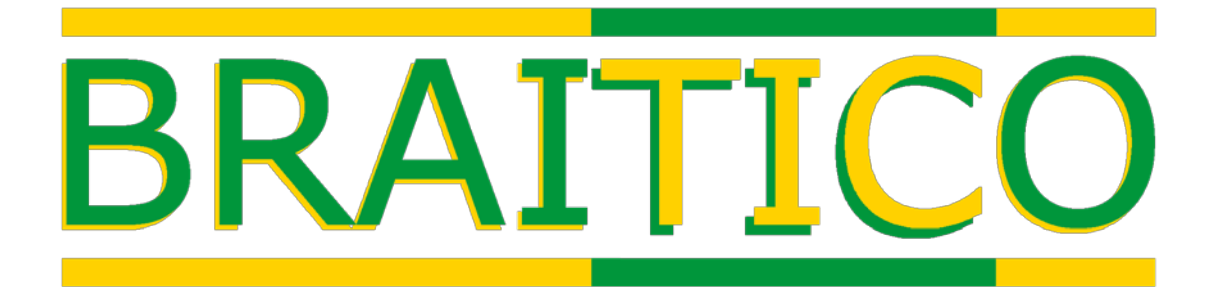

## **Guía Instalación Scripts de Jaws**

**Autor**: **Mario Carrio Díaz** 

#### **Edita:**

Organización Nacional de Ciegos Españoles (ONCE) Dirección General Dirección de Educación, Empleo y Promoción Cultural Comisión Braille Española Calle Prado, 24 Madrid 28014

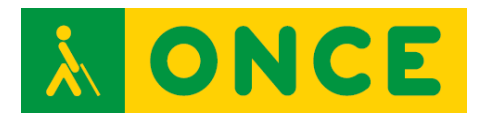

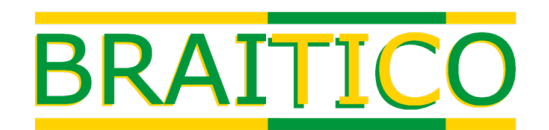

# COPYRIGHT

*La Organización Nacional de Ciegos Españoles (ONCE) es una Corporación de Derecho Público, de carácter social y sin ánimo de lucro, cuyos fines sociales se dirigen a la consecución de la autonomía personal y plena integración de las personas ciegas y con deficiencia visual grave. Los materiales didácticos y educativos que integran la obra BRAITICO (la "Obra") han sido elaborados por la ONCE y están dirigidos fundamentalmente a estas personas, siendo el objetivo de la ONCE que se usen de manera gratuita en interés de este colectivo, y que ningún tercero se apropie o utilice total o parcialmente de los mismos para explotarlos con fines comerciales.*

*El usuario queda informado, por tanto, de que la Obra y los módulos y elementos que la integran son titularidad exclusiva de la ONCE. Como titular exclusivo, la ONCE otorga al usuario una licencia gratuita para el uso de la Obra. La licencia queda sometida a las siguientes condiciones: (i) todos los derechos de propiedad intelectual no expresamente licenciados al usuario quedan reservados a la ONCE; (ii) el usuario no podrá bajo ningún concepto hacer un uso o explotación comercial de la Obra de forma directa o indirecta; (iii) el usuario deberá respetar la titularidad de la ONCE sobre la Obra, no pudiendo alterar ni eliminar los términos de la presente licencia, el aviso de copyright de la ONCE y el logotipo BRAITICO que aparecen en la Obra.*

*Quedan fuera del ámbito de esta licencia y, por tanto, quedan prohibidos al usuario todos los actos de uso y explotación de la Obra no expresamente permitidos, entre otros, la reproducción, la comunicación pública, la distribución, la transformación y la creación de obras derivadas de la Obra. Para llevar a cabo estos actos, el usuario deberá solicitar y obtener la autorización previa y escrita de la ONCE, quien podrá denegarla a su sola discreción.*

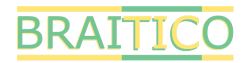

## **Guía Instalación Scripts de Jaws**

#### **ÍNDICE**

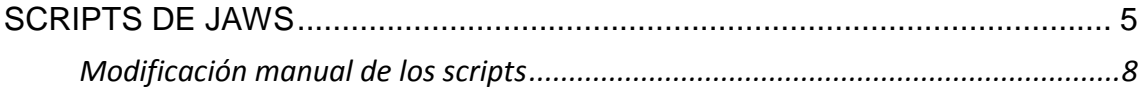

<span id="page-4-0"></span>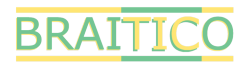

### **SCRIPTS DE JAWS**

Los diferentes Módulos de BRAITICO están optimizados para trabajar con el revisor de pantalla Jaws y la línea braille Focus. Para facilitar su uso se han creado unos scripts (pequeños programas) que configuran ambos dispositivos de forma automática<sup>[1](#page-4-1)</sup>:

- Sin voz. De esta forma se obliga al alumno a tener que leer en la línea braille.
- Con el ajuste de línea activado. Se evita que las palabras aparezcan cortadas en la línea braille.
- Sin información de las celdas de estado. Se eliminan los mensajes que pueden aparecer a la izquierda o a la derecha de la línea braille que informan del tipo de control sobre el que se trabaja (botón, cuadro de edición...).

Para que los Scripts funcionen hay que copiarlos en el ordenador en el que esté instalado BRAITICO y con la **sesión del usuario que ha realizado la instalación[2](#page-4-2)** .

El primer paso es realizar una descarga de los scripts de cada uno de los módulos:

- [Descarga scripts Módulo](http://educacion.once.es/braitico/script-jaws/modulo-1/at_download/file) 1: Manitas
- [Descarga scripts Módulo](http://educacion.once.es/braitico/script-jaws/modulo-2/at_download/file) 2: A punto
- [Descarga scripts Módulo](http://educacion.once.es/braitico/script-jaws/modulo-3/at_download/file) 3: Brailleo
- [Descarga scripts Módulo](http://educacion.once.es/braitico/script-jaws/modulo-4/at_download/file) 4: SuperBraille 4.0

Si se van a utilizar todos los Módulos se puede hacer una descarga global de los scripts en el siguiente enlace:

• [Descarga todos](http://educacion.once.es/braitico/script-jaws/braitico-scripts/at_download/file) los scripts para BRAITICO

Si se pulsa en uno de los enlaces anteriores (en todos ellos el proceso es igual) aparecerá una nueva ventana para descargar el contenido:

-

<span id="page-4-1"></span><sup>1</sup> Esta configuración no funcionará en el *Módulo 1: Manitas* al ser un módulo que va a manejar el maestro.

<span id="page-4-2"></span> $2$  Si en un ordenador hay varios usuarios y todos quieren utilizar BRAITICO hay que realizar una instalación y una copia de los scripts de Jaws en cada usuario.

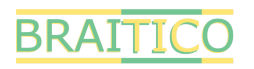

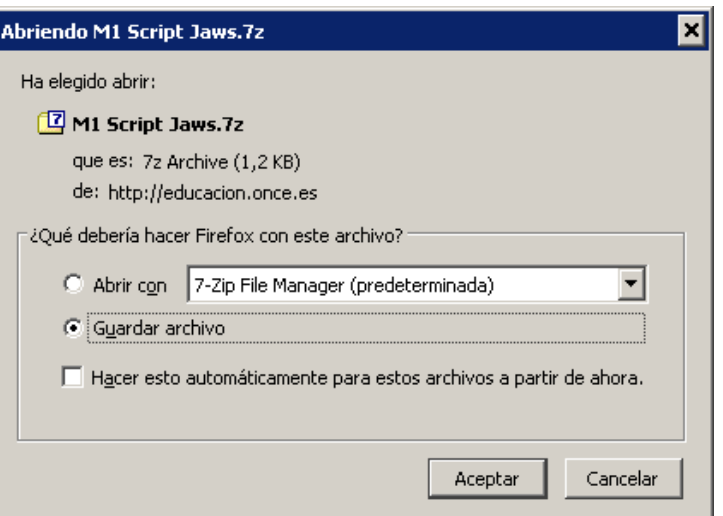

Se selecciona *Guardar archivo* y se pulsa en *aceptar*. Por defecto Windows deja el contenido descargado en la carpeta *Descargas* del usuario:

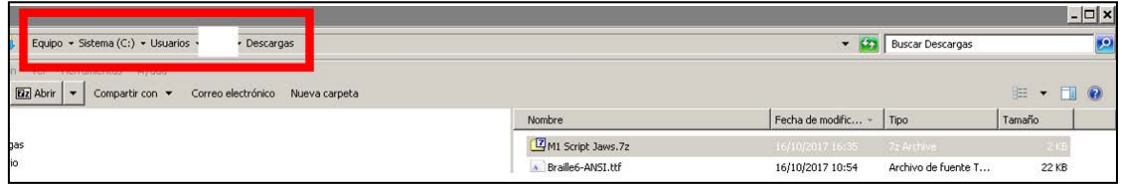

Sobre el archivo descargado se abre el menú contextual, botón derecho del mouse o con las opciones del revisor de pantalla, y se selecciona *7-zip* y luego, *Extraer en "nombre del directorio"*:

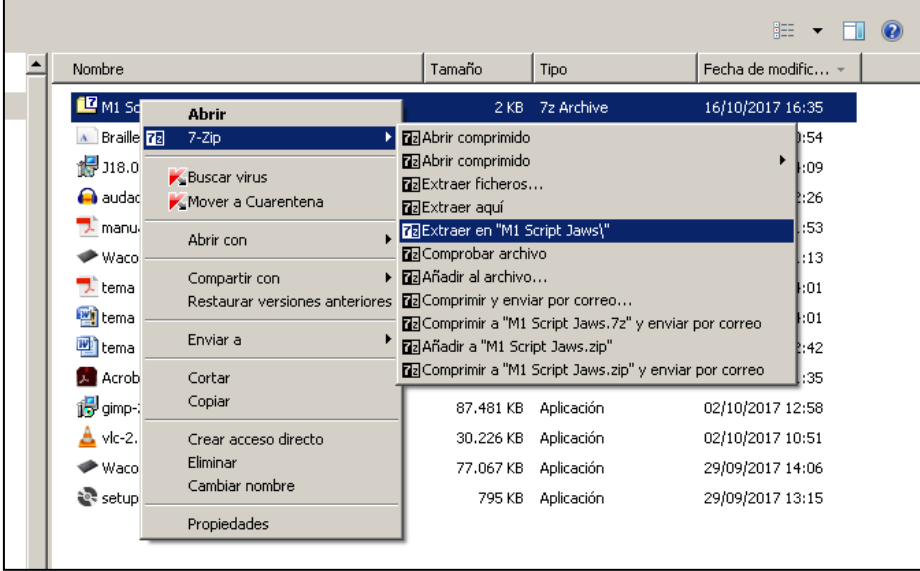

Se creará una nueva carpeta con el mismo nombre que el archivo descargado en la que estarán incluidos los archivos que componen el script. Se abre el contenido de la nueva carpeta creada:

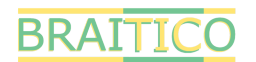

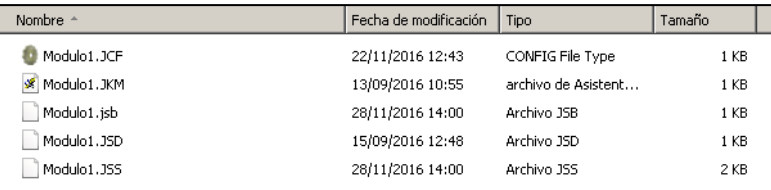

Teniendo el contenido en la pantalla se seleccionan todos los archivos (ctrl + e, por ejemplo) para después copiarlos en el portapapeles, ctrl + c o *edición - copiar*. Realizada esta acción se abre el botón de **Inicio / Todos los programas**:

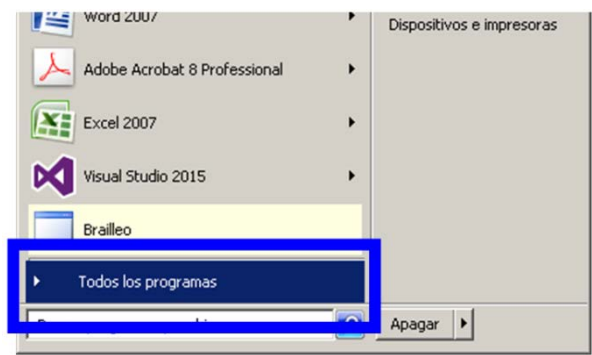

Se busca la versión de Jaws utilizada (preferentemente la 17 o superior) y al pulsar sobre ella, se abrirá un submenú en el que se pulsa en *Explorar carpetas de Jaws* para seleccionar después *Explorar archivos de usuario*:

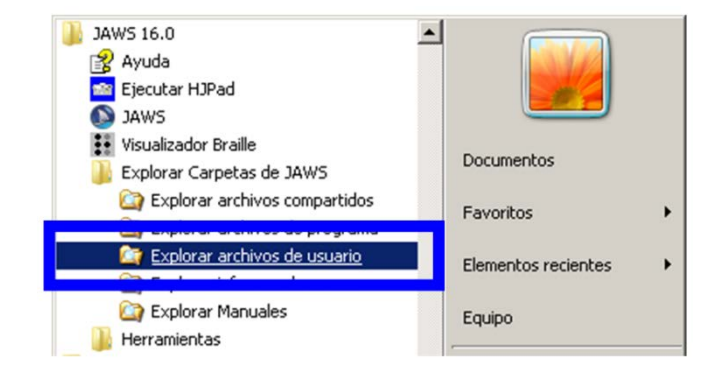

Se abre una nueva ventana en la que hay que pegar (ctrl + v) los archivos que anteriormente se habían copiado:

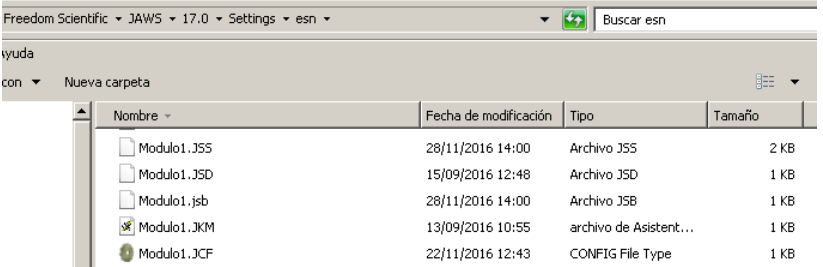

Desde ese momento el módulo del que se haya realizado el anterior proceso funcionará con las características antes expuestas. Para algunas páginas de los diferentes módulos será necesario activar la voz del Jaws con la combinación de teclas Ctrl + w debiendo a volver a pulsar esa combinación de

#### **BRAITICO**

teclas para silenciar la voz del Jaws y que no se superpongan las grabaciones con la propia voz del revisor de pantalla.

#### <span id="page-7-0"></span>**Modificación manual de los scripts**

Se puede dar el caso de utilizar alguna línea braille que no está incorporada en el script (*Focus* y *Eco*). En este caso hay que incorporar las diferentes opciones de configuración de forma manual.

Lo primero sería indicar al revisor de pantalla que se va a trabajar con una nueva línea braille:

• En la ventana de Jaws, seleccionar dentro del menú **Opciones**, la opción **Braille**:

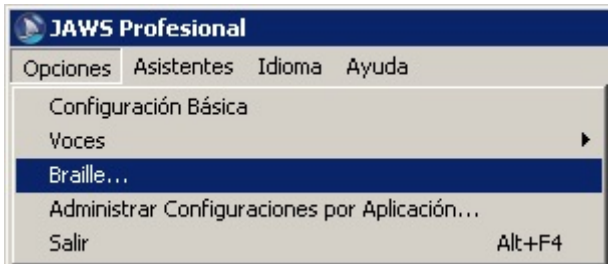

• Una vez hecho esto, se abrirá la ventana **Configuración de Braille**. Dentro de esta ventana, dentro de la lista desplegable **Línea Braille Predeterminada**, debemos seleccionar la nueva línea braille (en el ejemplo siguiente se hace con la línea braille **Focus**):

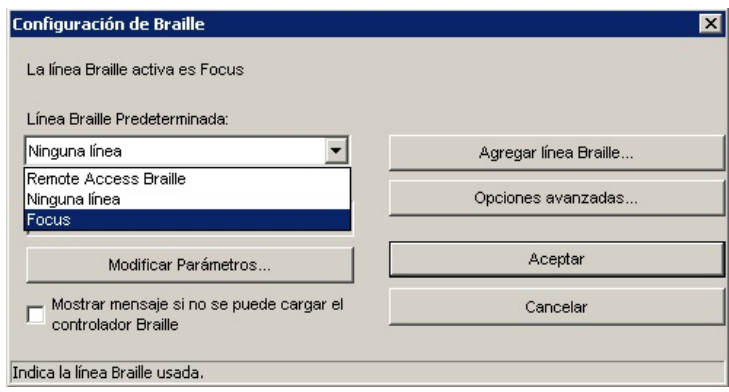

• Para finalizar es necesario pulsar el botón Aceptar. En este momento la línea braille quedará configurada y empezará a mostrar los mensajes que el revisor de pantalla proporciona.

Configurada la nueva línea braille se abre el módulo de BRAITICO sobre el que se quiere incluir la configuración personalizada.

Una vez abierto el módulo, Jaws se encenderá de forma automática. Con el módulo en la pantalla activa se pulsa la combinación de teclas insert + F2 para que aparezca el *asistente de Jaws* del que se selecciona *Gestor de configuraciones* y luego se pulsa *aceptar*:

### **BRAITICO**

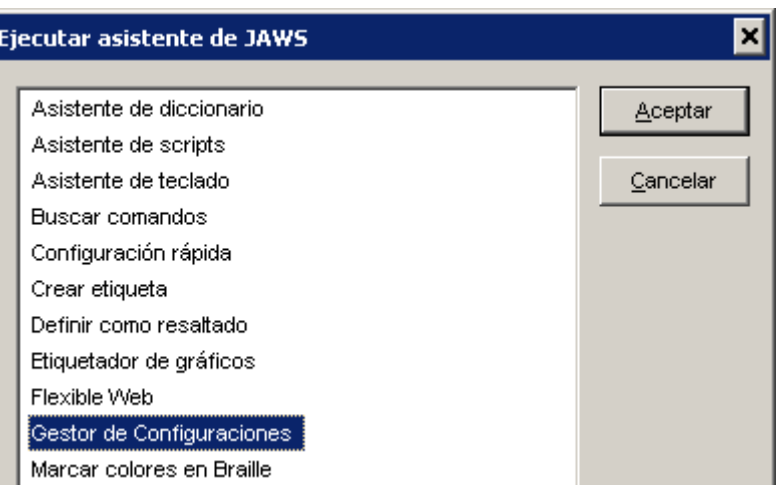

Se abre una nueva ventana en la que, por defecto, en el primer campo aparece la aplicación sobre la que se van a realizar los cambios:

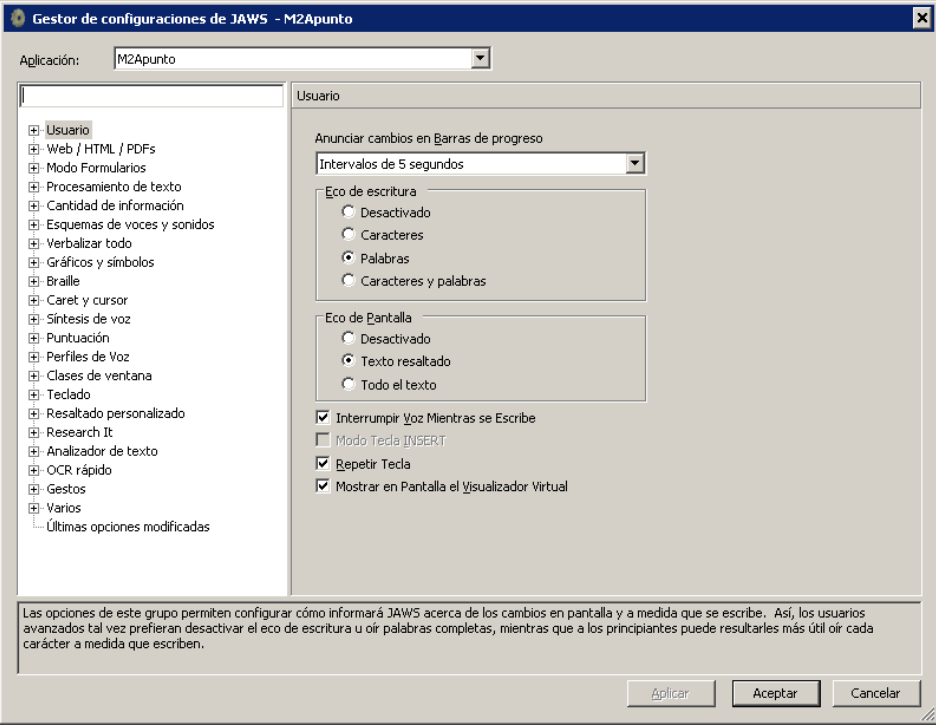

Se hacen los cambios sobre la opción *Braille*. Lo primero es seleccionar *General* de esa opción y marcar la casilla *Ajuste de línea*:

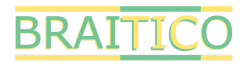

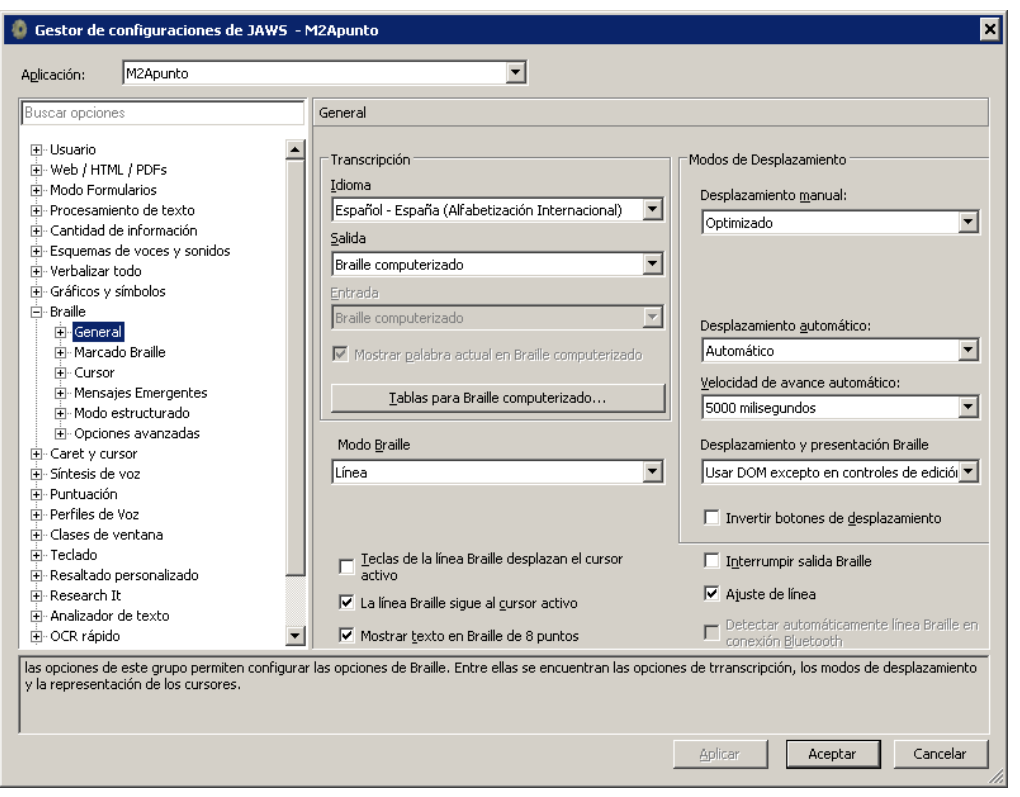

Terminada esta operación se visita *Opciones avanzadas* dentro de la opción *Braille* y se marca *Ninguna* en *Ubicación de celdas de estado*:

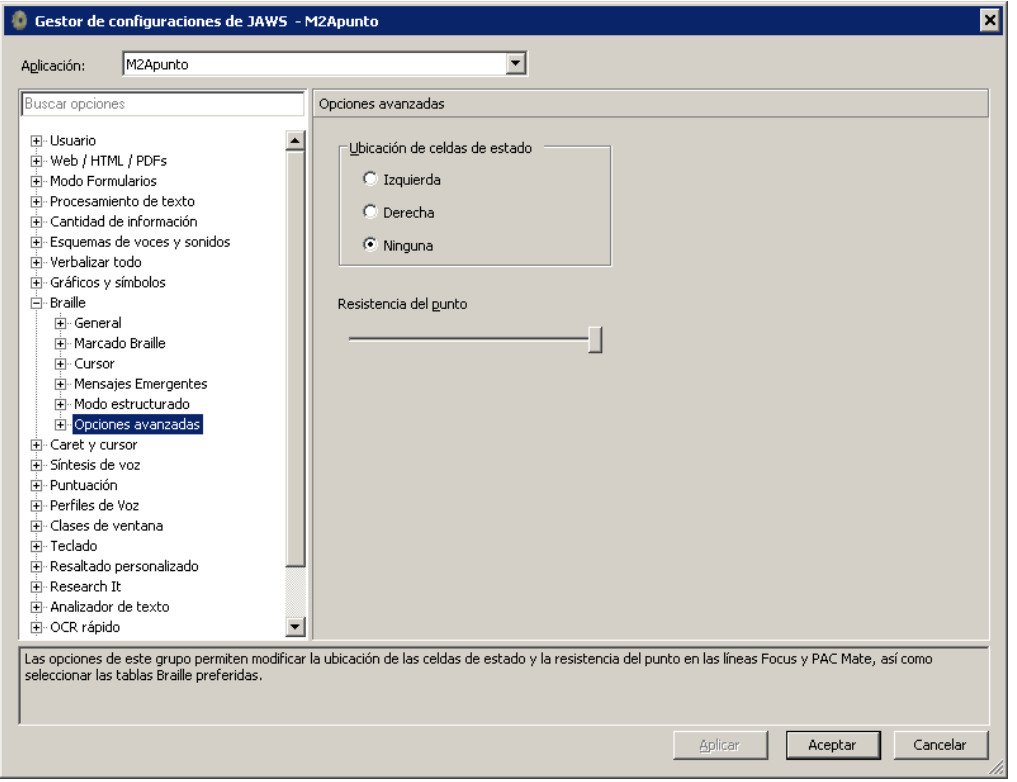

Se termina pulsando *Aplicar* y luego *Aceptar* o pulsando este último botón directamente. Desde ese momento el módulo de BRAITICO sobre la que se han realizado los cambios funcionará de forma correcta.